# **Enable SMS Receipt**

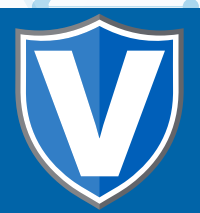

### **Step 1**

**Go to www.online.valorpaytech.com and enter your login credentials.**

Ò

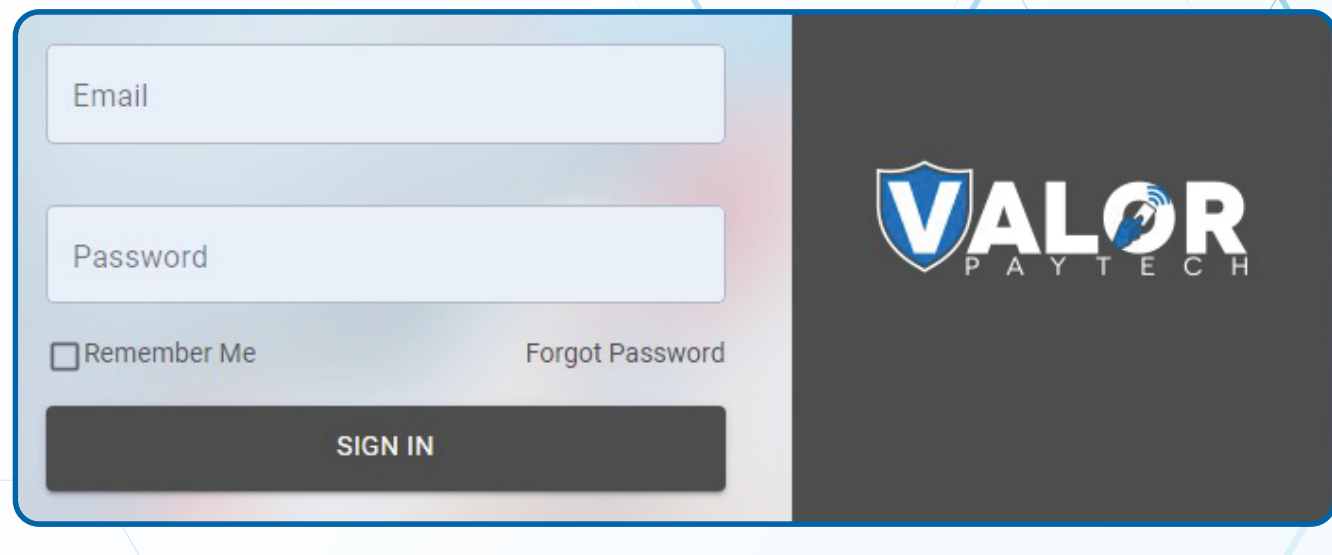

## **Step 2**

#### **Navigate to Device Management.**

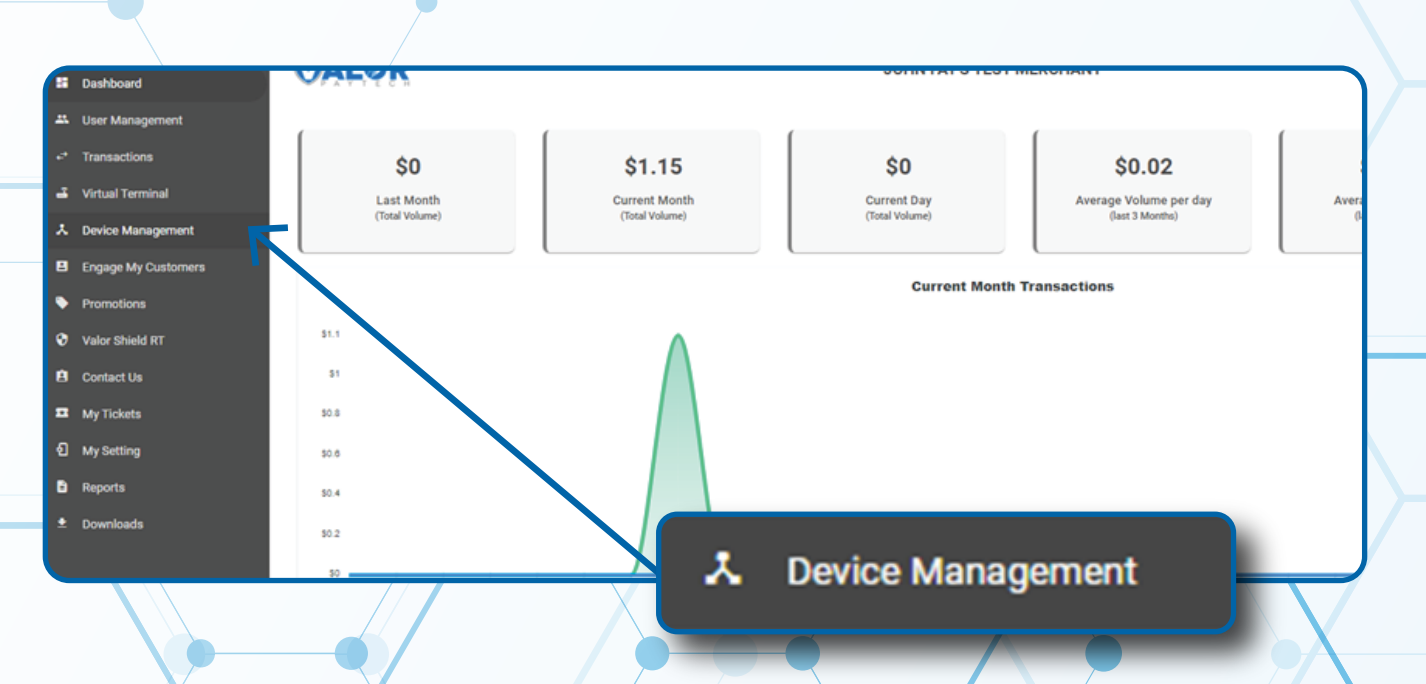

### **Step 3**

**Select the Vertical Ellipsis on the device associated with the Merchant you would like to edit. Select Edit Parameters.**

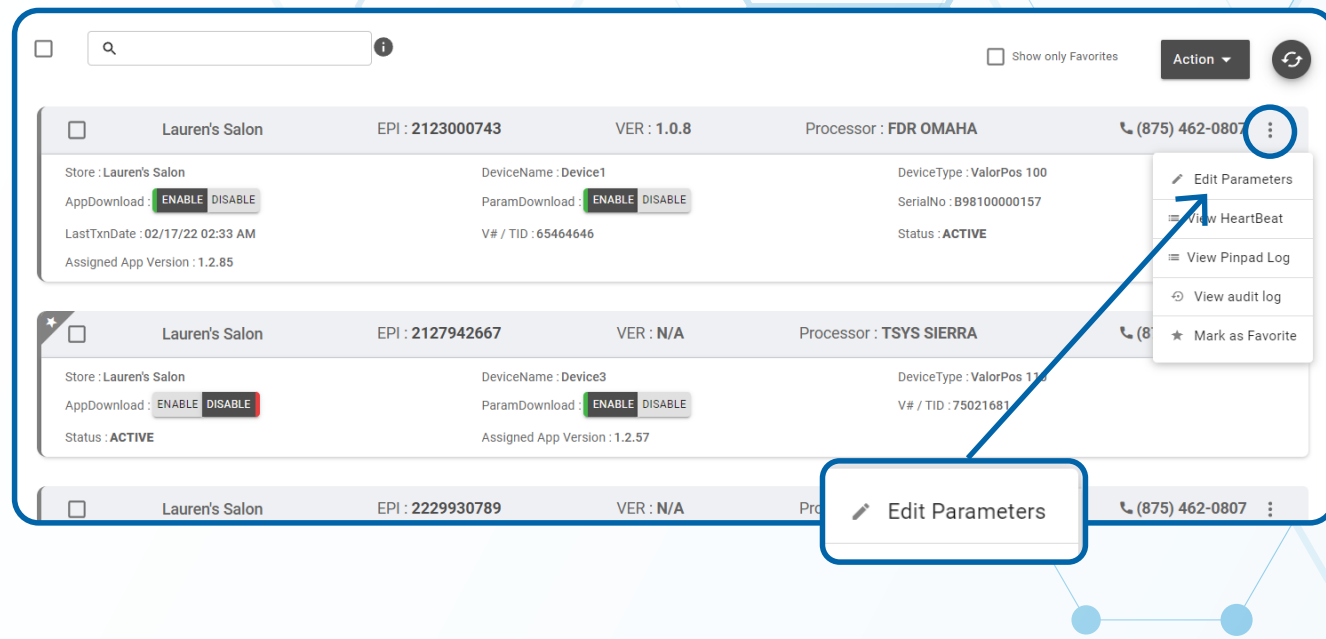

### **Step 4**

**Navigate to Receipt section. Toggle Yes next to SMS-Receipt option.**

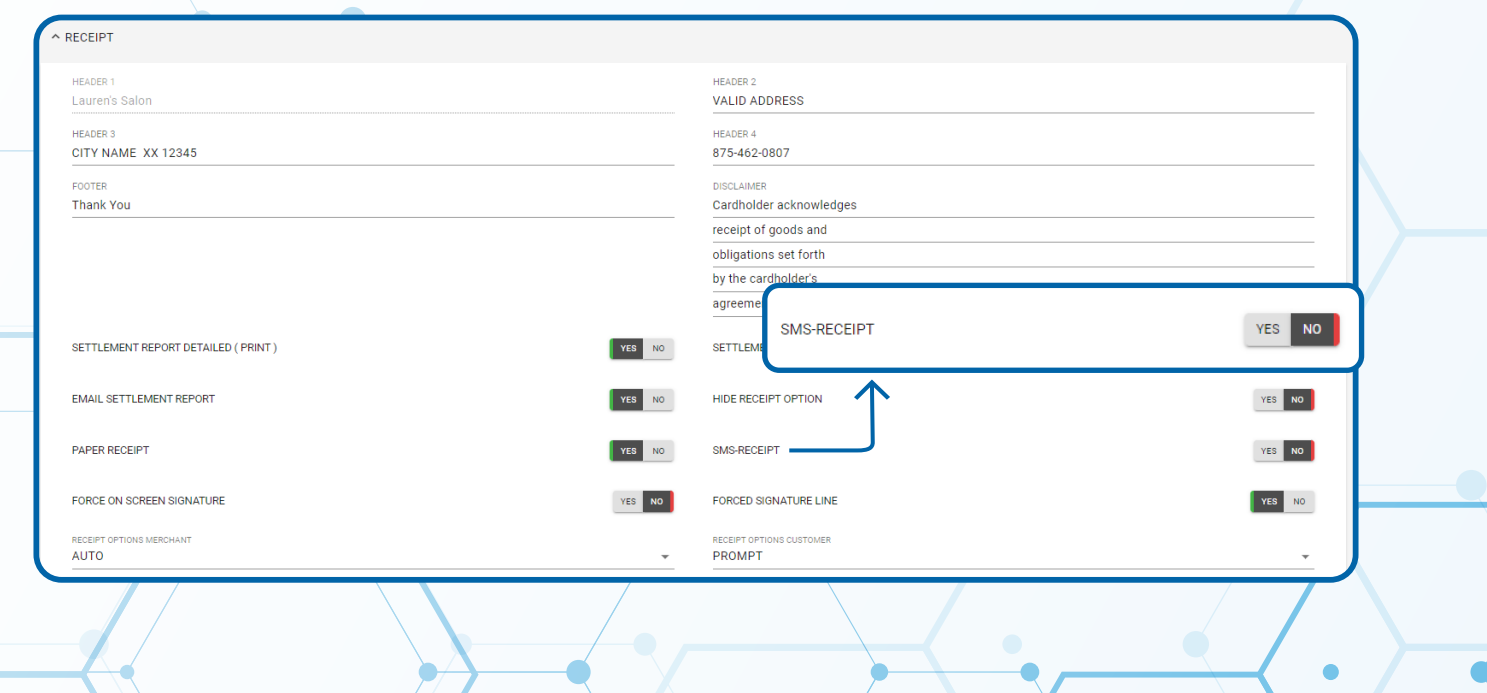

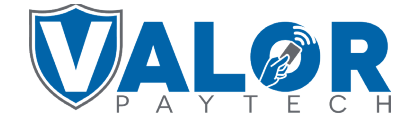

#### **MERCHANT | PORTAL**

**Step 5**

**Select Save at the bottom of the screen.**

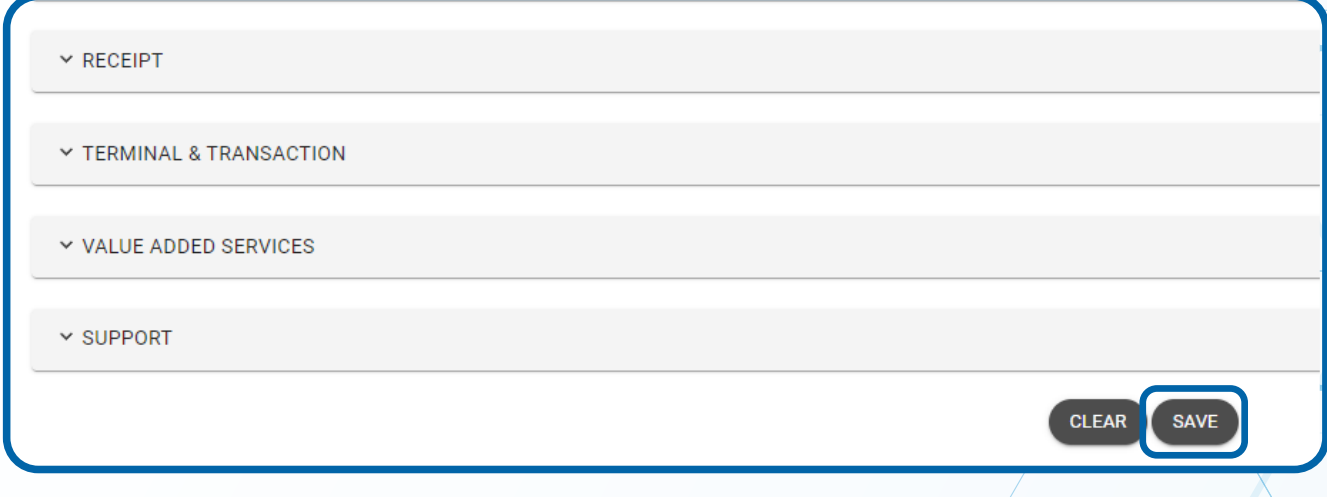

## **Step 6**

**A ParamDownload will now be available for the device. Please perform Package Download on the Terminal to Enable SMS-Receipt** by selecting  $\star$  **Button**, then **6. Download Package, followed by OK.**

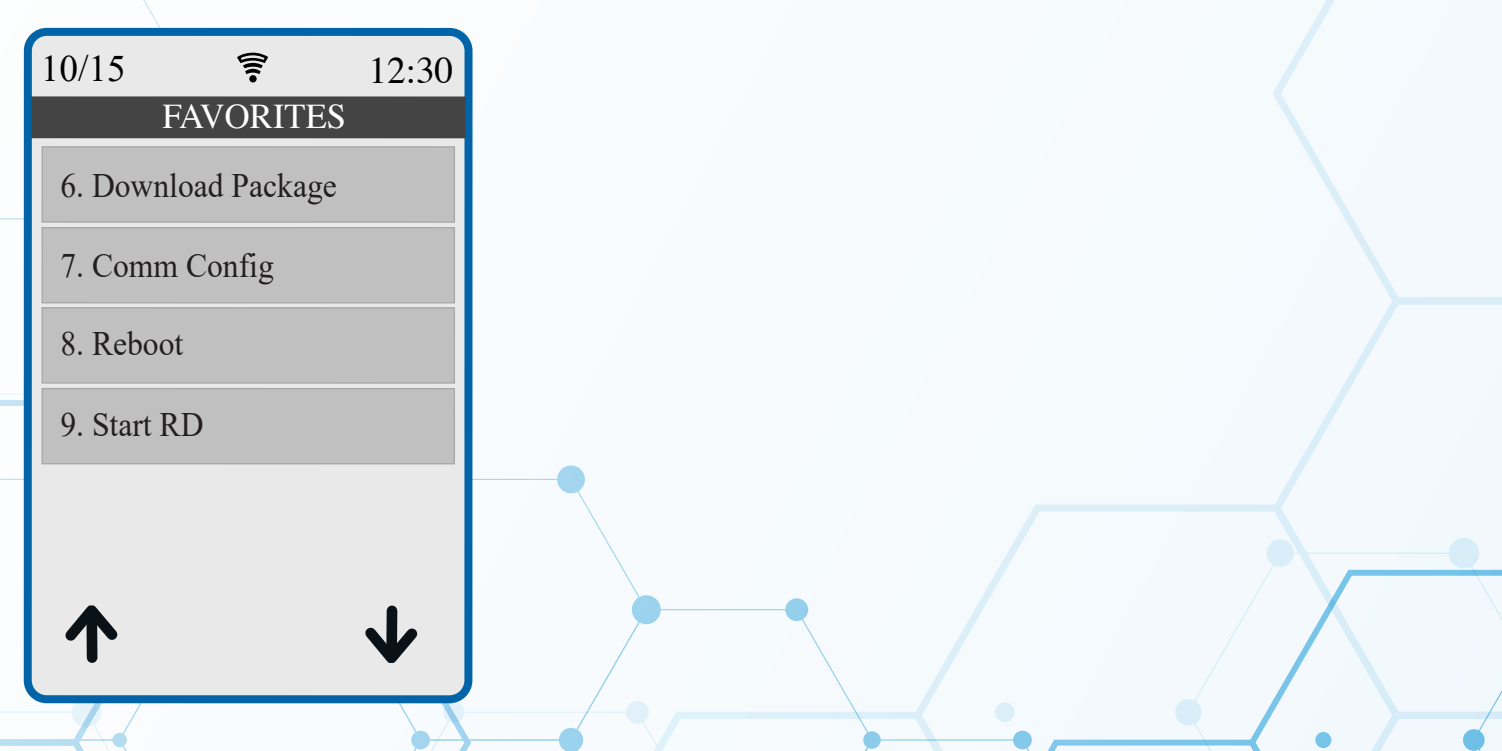

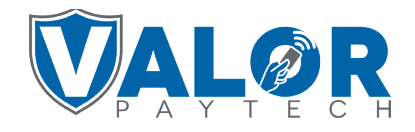

**MERCHANT | PORTAL**